# **Generating Class Permission Numbers**

# **Prerequisite Training**

It is expected that prior to beginning this manual/training you will have completed basic navigation training in hereafter referred to as Enroll and Pay.

# **Overview**

Placing consent on a class (either instructor or department) requires that the student have permission to enroll in the class online. Depending on the class, permission is either granted by the instructor or the department. Other conditions also require permission before the student can enroll. These conditions are as follows:

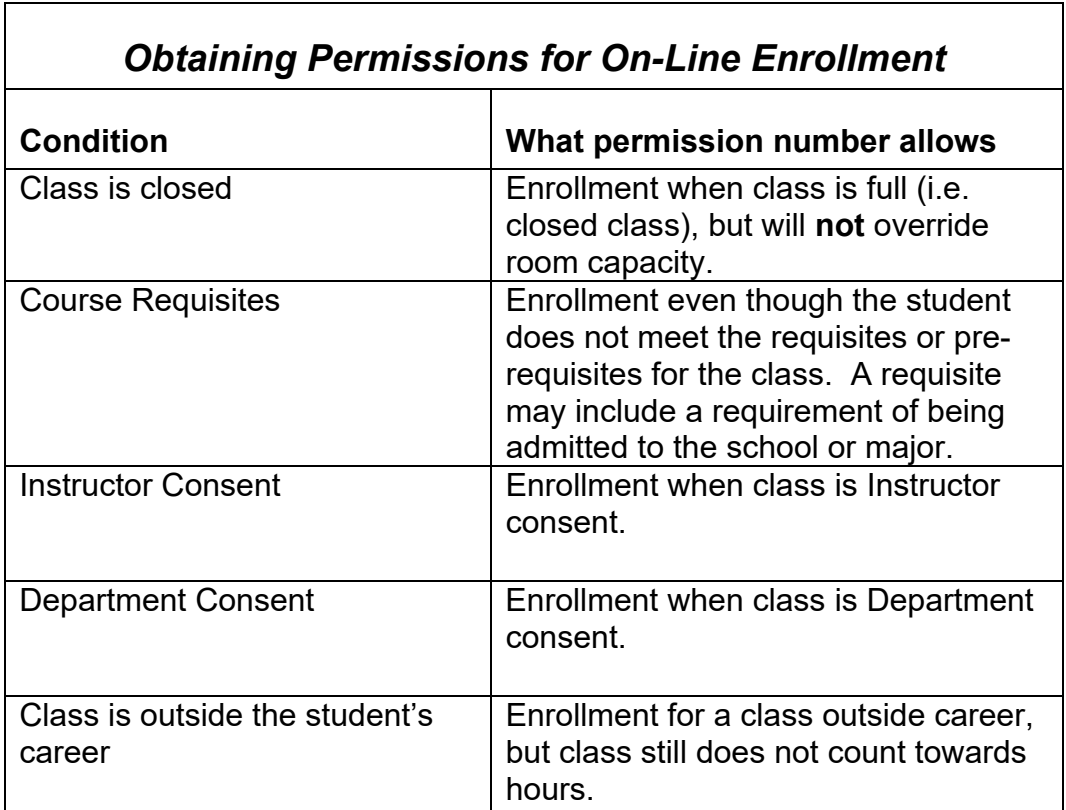

Closed Class and Consent Required (Instructor and Department Consent) checkboxes under the Defaults area will default to allow permission as well as the Permission Time Period (which KU does not use) checkbox. These are the recommended settings, you may change the checkboxes under the Defaults, but should use extreme caution. You may check the Requisites Not Met and/or the Career Restriction checkboxes under Defaults but with extreme caution.

There are two types of permission numbers, general permission numbers and student specific permission numbers.

General permission numbers are random one-time use numbers that must be provided to the student along with the expiration date. The student must then key this number in when enrolling and use prior to the expiration date.

Student specific permission numbers are limited to that student's identification number. When granting the permission, the identification number of the student is keyed into the permission page. The student is **not** given a number, but **does**  need to be given the expiration date and use prior to this date.

You may have only general permissions **OR** student specific permissions on a section (class number) of a class by term, **not** both. You may not change types of permission by section (class number) once enrollment in the class has occurred.

#### **Records & Enrollment>Term Processing>Class Permissions>Class Permissions**

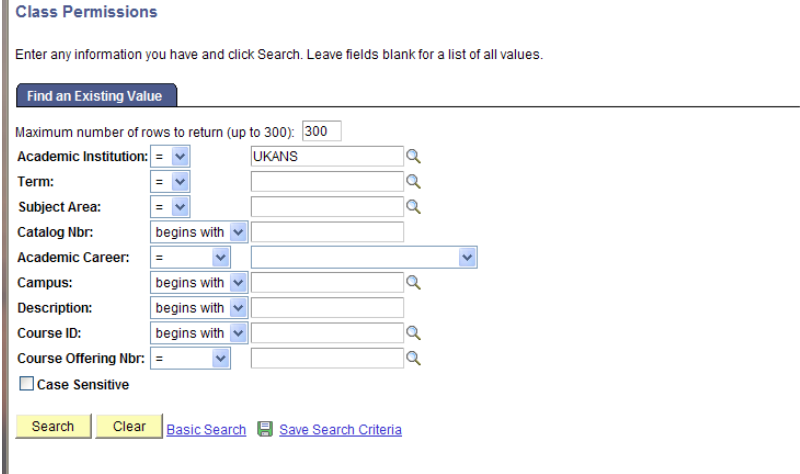

A search screen first appears as shown below.

'n.

Enter information to narrow your search until the correct section (class number) is identified. Use the following entry guidelines.

#### **Academic Institution:** Always UKANS

**Term:** The semester. The first digit is a "4" to represent the 2000s, the next two are the last two digits of the calendar year, and the last digit is the semester (2 for spring, 6 for summer, 9 for fall). For example Spring 2010 would be 4102.

**Subject Area:** The departmental abbreviation for the course. For example an Accounting class would have ACCT entered here.

**Catalog Nbr:** The three-digit course number. Example: Accounting 320 would have 320 entered here.

**Academic Career:** Enter the career of the course if it is limited to one career. It is best to leave this field blank when performing searches.

**Campus:** Enter the campus in which the course is based if known. It is best to leave this field blank when performing searches.

**Description:** Enter the title of the course if known. You may also enter just the first word or words (this will slow your search unless used in combination with other items).

**Course ID:** The six-digit course catalog identification number for the course. This is the quickest way to access the course, if known.

**Course Offering Nbr:** If a class has multiple enter the offering number. Generally this is 1. It is usually best to leave this blank when performing searches.

Click the **Search** button to begin the search. If there are multiple courses found, you will receive the following screen:

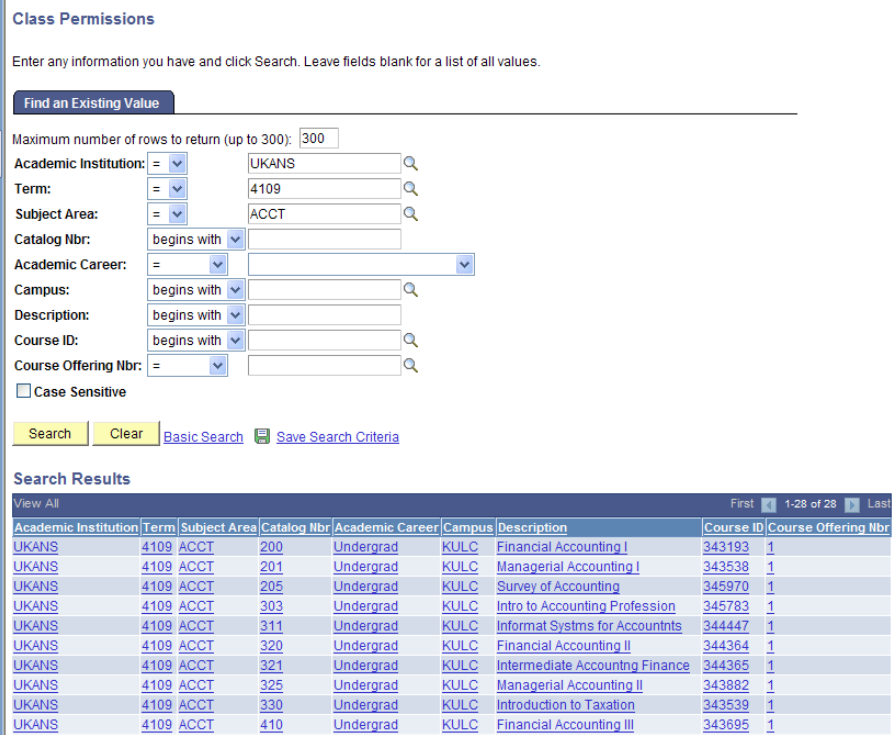

Click on the correct class in the **Search Results** section to enter the class permission numbers page. If the search returns only one result, you will automatically be taken to the page from the search window.

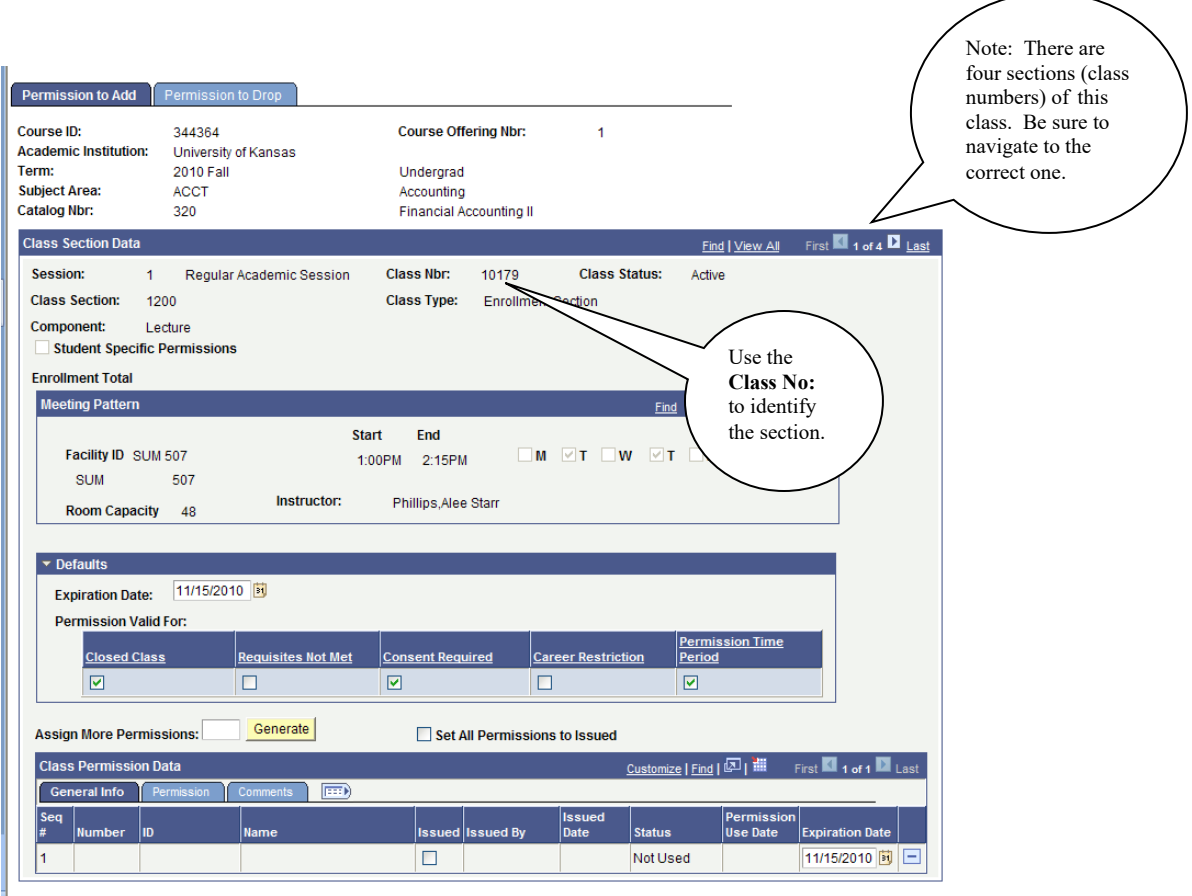

#### The class permission numbers page appears as follows:

As noted in the call-out on the screen shot above, there may be multiple sections (class numbers) for a class. Be sure to navigate to the correct section (class number) via the navigational buttons in the navigational bar. The Class Nbr identifies the sections which you may obtain from the information provided back to the department when the class is scheduled or on the schedule of classes.

# **General Permission Numbers**

As discussed earlier, one type of class permission numbers are general permission numbers. If the class has not been enabled for student specific permission numbers by the Registrar's Office, you may only issue general permission numbers. The page will appear as follows when you access it:

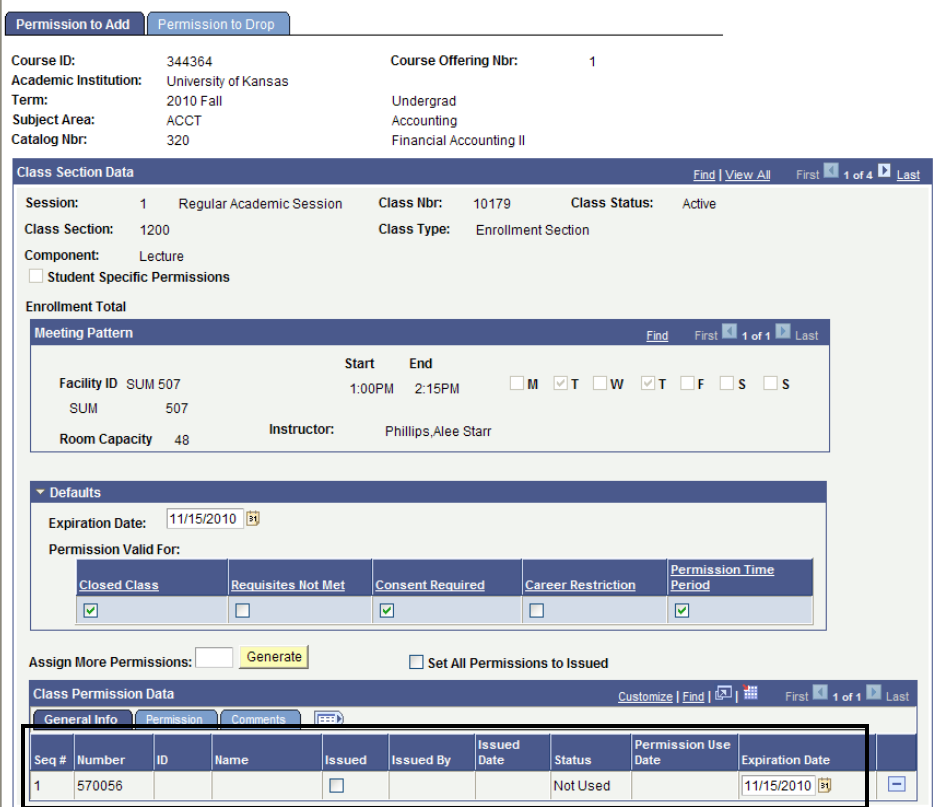

Some fields of interest are:

**Class Type:** Will be either Enrollment Section or Non-Enrollment Section and can **only** assign permission to an Enrollment Section.

**Enrollment Total:** Total enrollment for the specified section (real time data). **Meeting Pattern:** Facility ID, Start/End, Room Capacity and Instructor Name. **Defaults--** 

**Expiration Date:** Select a new expiration date if needed. This is the date the permission number(s) expires. The value in this field in the Defaults area will be added to each permission number generated.

**Permission Valid For:** Closed Class and Consent Required (Instructor and Department Consent) checkboxes under the Defaults area will default to be overridden as well as the Permission Time Period (which KU does not use) checkbox. These are the recommended settings, you may change the checkboxes under the Defaults, but should use extreme caution. You may check the Requisites Not Met and/or the Career Restriction checkboxes under Defaults but with extreme caution.

**Assign More Permissions:** Enter the number of permission numbers needed, then click on the Generate button and the requested number of permission numbers appear in the Class Permission Data area. Be sure when assigning numbers that you do not go beyond the room capacity by looking at the Enrollment Total and any permission numbers with a Status of 'Not Used' that have not expired. So, in the screen shot above since the Enrollment Total is blank and the Room Capacity is 48, but the one permission number that has already been generated has a Status of 'Not Used' and has not expired, you would need to account for this permission number in the Enrollment Total. So, for this class, there will now be 47 spots available.

### **Warning !**

Granting permission numbers does permit enrollment in closed classes when the closed class checkbox for the permission number is checked.

### **On the General Info tab--**

**Seq #:** A system generated number that is assigned based upon the order in which the permission numbers are created.

**Number:** The randomly system generated number the student enters to enroll in the class. These can be from 3-6 digits.

**ID:** Identification number of the student. This displays once the permission number has been used as well as their name just to the right of the ID.

**Issued/Issued By/Issued Date:** If the Issued checkbox is checked, these fields will populate when you save the page. These would then display the user ID and the date when the Issued checkbox is checked. This should be checked any time a permission number is given out.

**Set All Permissions to Issued:** If you select this checkbox, **all** the unselected Issued checkboxes in the Class Permission Data area are selected. The Issued By and Issued Date fields will populate when you save this page.

**Status:** Displays as Not Used until the permission number is entered by the student when enrolling. The status then changes to Used. This can also be dropped or withdrew.

**Permission Use Date:** Use Date. Displays the date the permission number was used, dropped or withdrew.

**Expiration Date:** Required field. Populates by default from the Expiration Date in the Defaults area and can either be left with what date defaults or changed. Or can be changed after assigning the permission numbers.

The minus button should **only** be used due to an administrative error and **only**  when the status is Not Used.

### **On the Permission tab—**

These will fill in from the defaults area, but may be changed per permission number. These checkboxes decide what the permission number overrides for the student. Therefore should only be changed with an understanding of what will be allowed.

#### **On the Comments tab—**

May be where you would want to track the student's ID number and name of whom you gave the permission number to or reasons for giving the permission number.

Once you have created the numbers to your satisfaction, click the **Save** button.

If you later need to assign additional general permission numbers, follow the same steps as above, entering the number of new (additional) numbers you would like to assign in the Assign More Permissions box. This number of new ones will then be created once you have clicked on the Generate button. To issue the permission numbers, simply provide the number (along with the expiration date) to the student via a secure manner following the guidelines established by your school/department. Once the number has been issued, there is no way to keep the permission number from being used.

#### **Permission to Drop tab—currently not be used.**

## **Student Specific Permission Numbers**

Before student specific permissions can be generated the checkbox to the left of **Student Specific Permissions** must be checked, this option must be enabled via the Registrar's Office on your campus. To request enabling of this field, for Lawrence Registrar's Office please email scheduling@ku.edu, for Medical Center Registrar's Office please call 913-588-7055. As noted earlier, you may have only general permissions OR student specific permissions on a section of a class (class number), not both. You may not change types of permission once enrollment in the class has occurred.

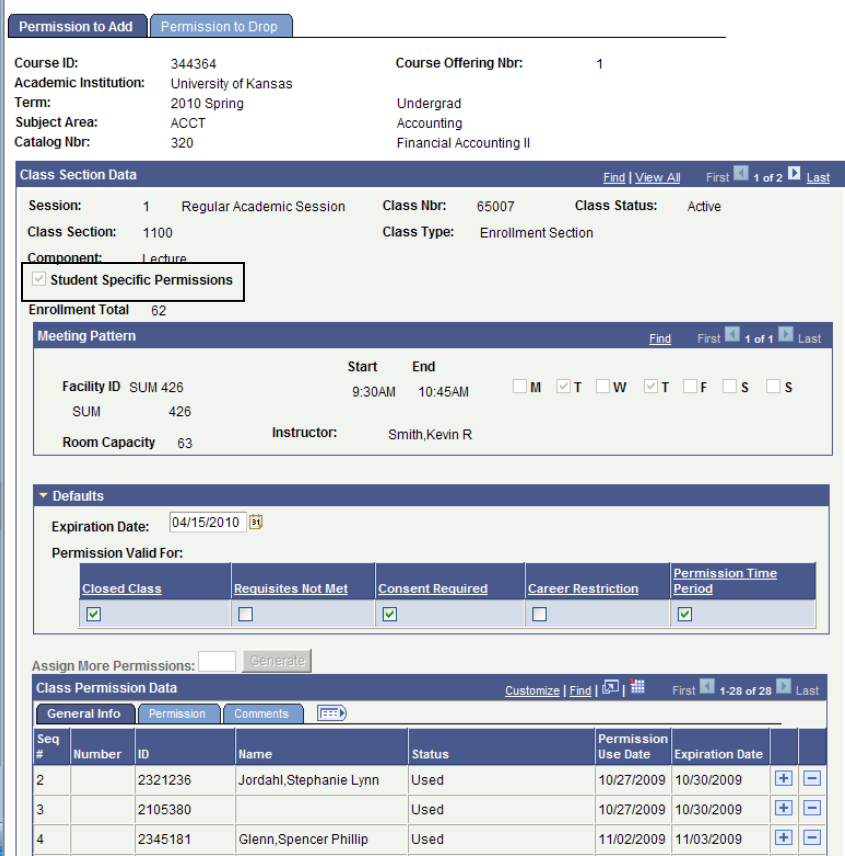

Once this option has been enabled the screen appears as follows:

To enter Student Specific Permission Numbers, enter the fields as follow:

**Class Type:** Will be either Enrollment Section or Non-Enrollment Section and can **only** assign permission to an Enrollment Section.

**Enrollment Total:** Total enrollment for the specified section (real time data). **Meeting Pattern:** Facility ID, Start/End, Room Capacity and Instructor Name. **Expiration Date:** Select a new expiration date if needed. This is the date the permission number(s) expires.

**Permission Valid For:** Closed Class and Consent Required (Instructor and Department Consent) checkboxes under the Defaults area will default to be overridden as well as the Permission Time Period (which KU does not use) checkbox. You **will** need to leave these three checkboxes checked. These are the recommended settings, you may change the checkboxes under the Defaults, but should use extreme caution. You may check the Requisites Not Met and/or the Career Restriction checkboxes under Defaults but with extreme caution.

# **Warning !**

Granting permission numbers does permit enrollment in closed classes when the closed class checkbox for the permission number is checked.

**Seq #:** A system generated number that is assigned based upon the order in which the permission numbers are created.

To add a row, click the **Plus** button to the right of the last row previously entered. If none have been entered yet, just simply type in the ID number in the ID field.

**ID:** If none have been entered yet, just simply type in the ID number in the ID field, but if there are already ID numbers listed, just click the **Plus** button to the right of the last row entered. Then, enter the ID number of the student to whom the permission is to be given. Once you have tabbed out of this field, the name will populate.

If you do not know the Enroll and Pay ID of the student, click the **magnifying glass** button to the right of the ID field. The following window appears: **Look Up ID** 

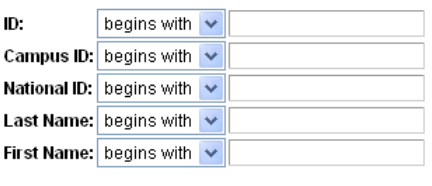

Look Up Clear Cancel Basic Lookup

The fields are as follow:

**ID:** The Enroll and Pay identification number for the student.

**Campus ID:** The historical system identification number for the student (KUID).

**National ID:** The social security number of the student.

**Last Name:** The student's last name.

**First Name:** The student's first name.

You can enter multiple fields to narrow your search. You can also enter partial information. For example, if a student's name is Jon Smith but you are unsure if it is Jon or Jonathan, you can enter Smith as the last name and J as the first name.

Click the **Lookup** button to begin your search.

The following screen appears if multiple matches are found for the information you entered.

**Look Up ID** 

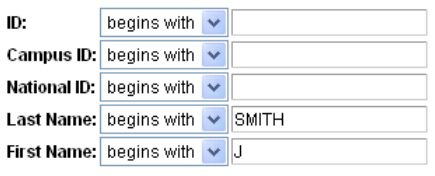

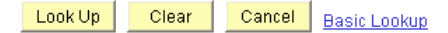

#### **Search Results**

Only the first 300 results can be displayed. Enter more information above and search again to reduce the number of search results.

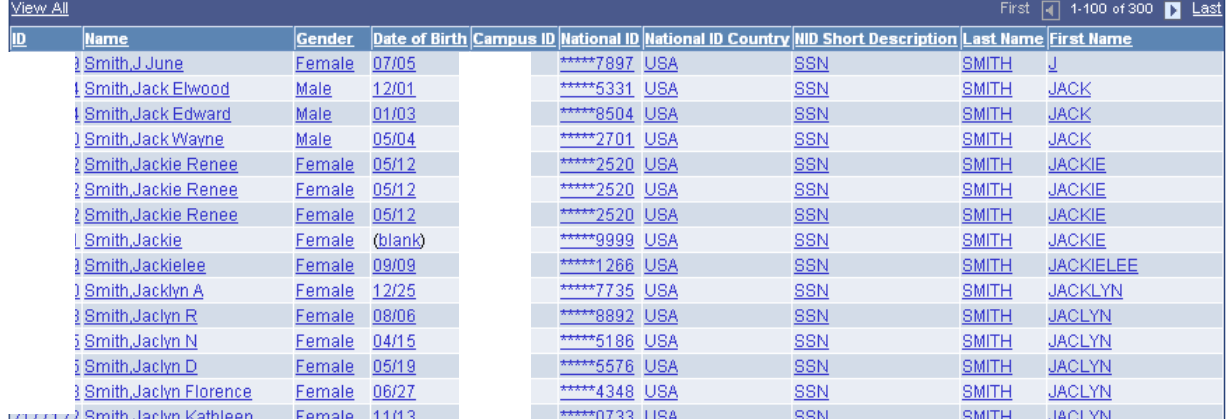

Only the first 300 results can be displayed, as the note in the screen shot above states. Also note in the above screen shot the blue navigational bar shows 1-100 of 300. This indicates that it's only showing the first 100 matches. The Arrow Keys will move you within the pages of the search results. You may enter additional information in the lookup fields and click the **Lookup** button again to narrow your search. When you find the person you need, click any field within a given row to bring the student ID back to the permission numbers page. If there is only one match, you will still receive a search results screen, but only one name will be listed. Click on it to take to go back to the permission numbers page.

**Status:** Displays as Not Used until the student enrolls in it, then the status changes to Used. This can also be dropped or withdrew.

**Permission Use Date:** Use Date. Displays the date the student enrolled/used, dropped or withdrew.

**Expiration Date:** Required field. Populates by default from the Expiration Date in the Defaults area and can either be left with what date defaults or changed. Or can be changed after adding the row.

To add additional permission numbers, click the **Plus** button to the right of the last row entered.

The minus button should **only** be used due to an administrative error and **only**  when the status is Not Used.

#### **On the Permission tab—**

Closed Class and Consent Required (Instructor and Department Consent) checkboxes under the Defaults area will default to allow permission as well as the Permission Time Period (which KU does not use) checkbox. These are the recommended settings, you may change the checkboxes under the Defaults, but should use extreme caution. You may check the Requisites Not Met and/or the Career Restriction checkboxes under Defaults but with extreme caution.

#### **On the Comments tab—**

May be where you would want to track the student's ID number and name of whom you gave the permission number to or reasons for giving the permission number.

Once you have created the numbers to your satisfaction, click the **Save** button.

If you later need to assign additional rows, follow the same steps as above. To issue the permission, simply provide the expiration date to the student via a secure manner following the guidelines established by your school/department.

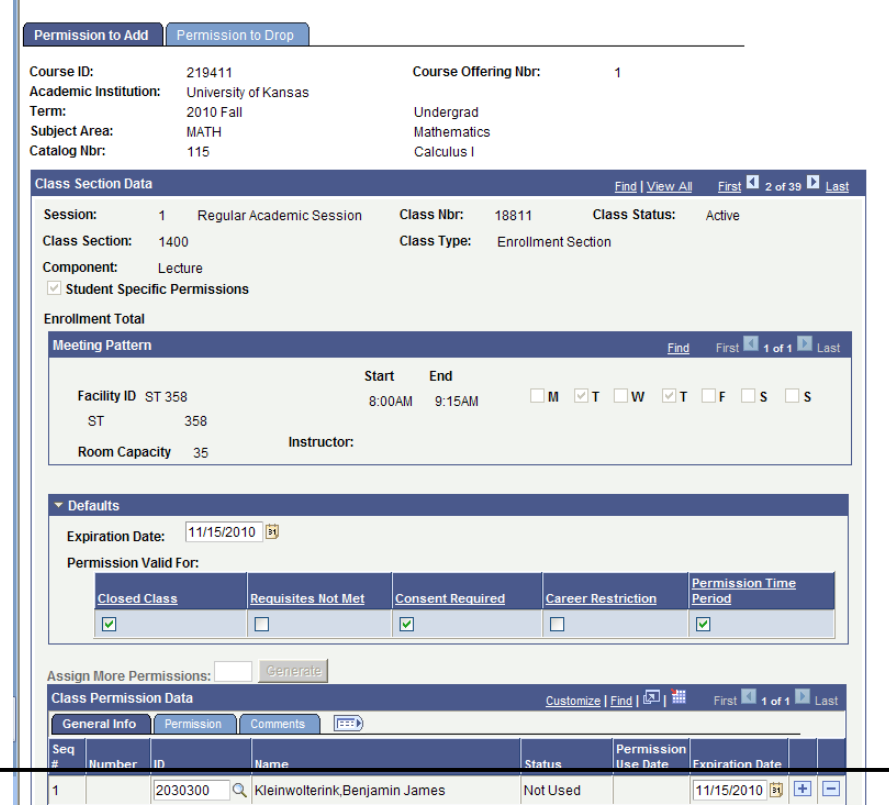

The following screen shot displays the page after a student has been entered.

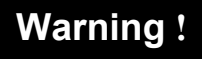

Granting permission numbers does permit enrollment in closed classes when the closed class checkbox for the permission number is checked.

**Permission to Drop tab—currently not be used.**